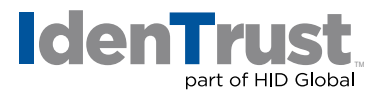

## IGC CA Certificate Root Chain Download Instructions

Before you can use your digital certificate; you must install the Root Certificate Chain in your browser.

## *Please note that this IGC CA Root Chain Download is compatible with IGC Individual and Affiliated Certificates only.*

If you need the Root Chain Certificates for an IGC Device certificate, you will need to use the IGC Device CA Root Chain Certificate Download Instructions.

- 1. Click on "IGC CA Root Chain Certificate Download" and save to your Windows desktop.
- 2. Locate the downloaded file on your Windows desktop. The icon looks like a paper certificate and the file has a .p7b extension, which you can see if you hover over the file. (Note: You may have to minimize or close other programs to get to the Windows desktop.)

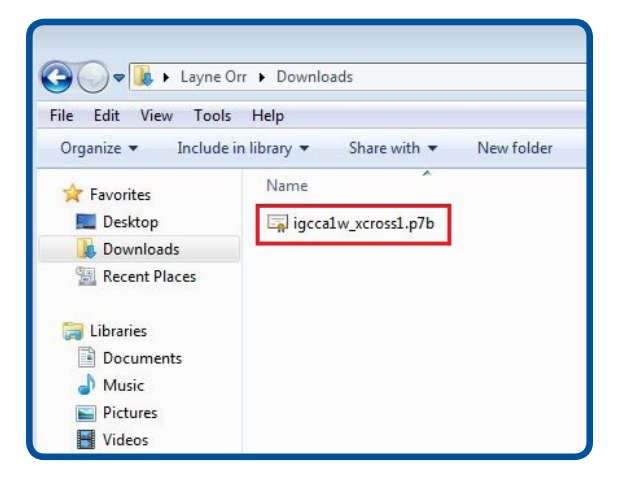

- 3. Right-click the file.
- 4. A pop-up menu will appear. Click on **"Install Certificate"**. The Certificate Import Wizard will appear.

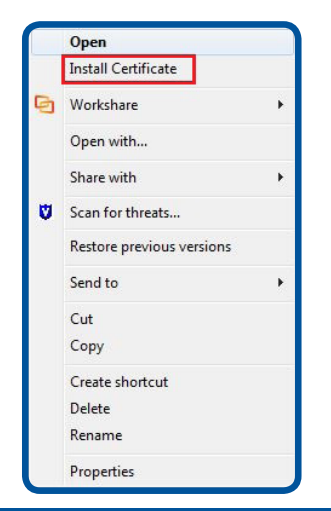

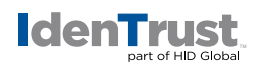

5. Click **"Next"**.

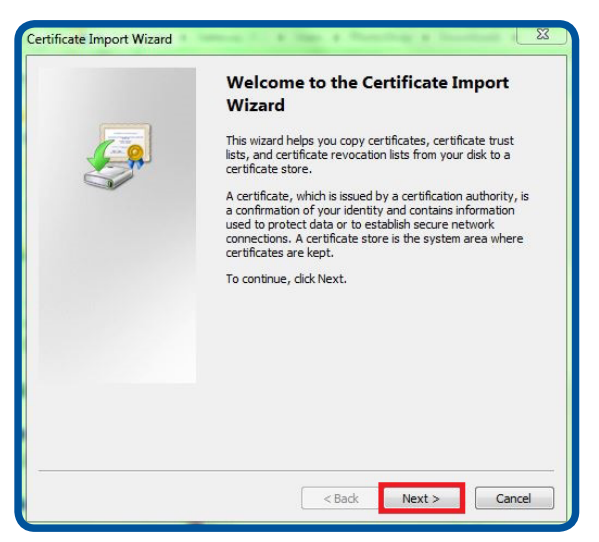

6. By default, the button is checked for: **"Automatically select the certificate store..."** Keep the default selection. Click **"Next"**.

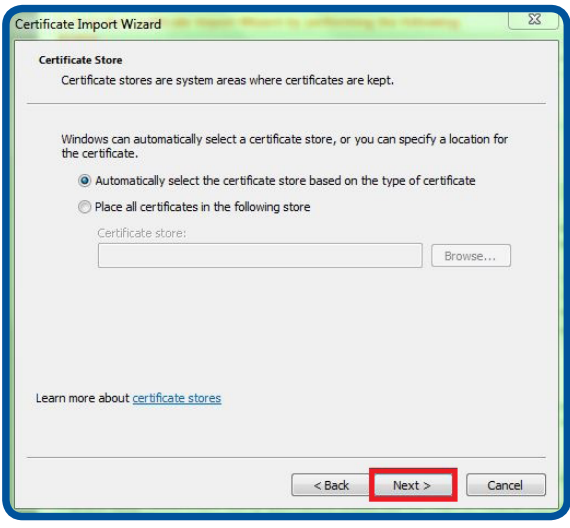

7. Click **"Finish"**.

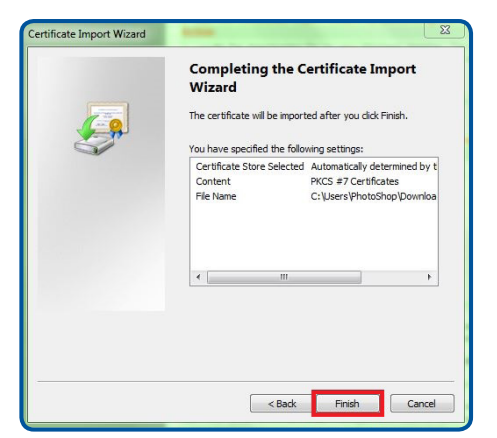

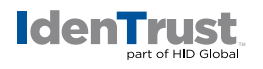

- 8. If prompted: "Do you want to ADD the following certificate to the Root Store?" Click **"Yes"**. You will receive a message saying: "The import was successful".
- 9. Click **"OK"** to close the notification window.

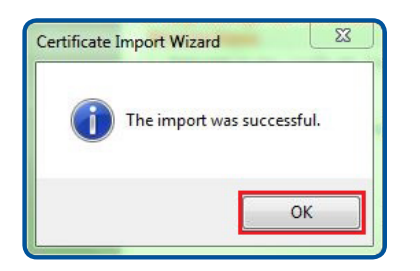

© 2018 All rights reserved. IdenTrust and the IdenTrust logo are trademarks or registered trademarks in<br>the US and other countries and may not be used without permission. All other trademarks, service marks,<br>and product or

2018-01-25-identrust-iga-ca-root-chain-download-instr-en

An ASSA ABLOY Group brand

**ASSA ABLOY**